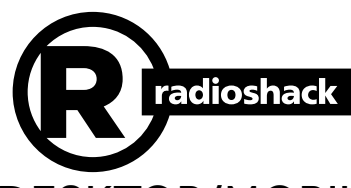

2000652 / PRO-652 User's Guide

# Desktop/MOBILE Radio **SCANNER**

Thank you for purchasing your Desktop/Mobile Radio Scanner from RadioShack. Please read this user's guide before setting up and using your new scanner.

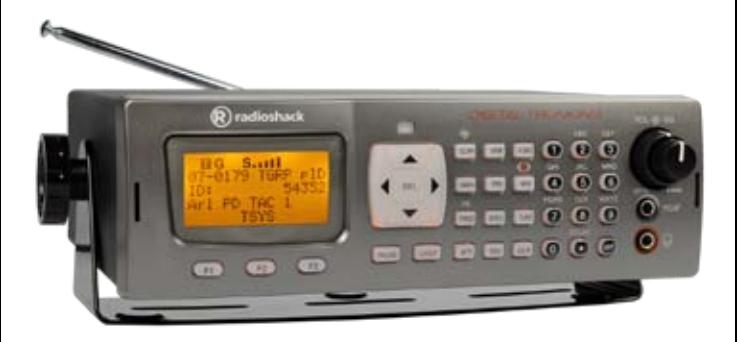

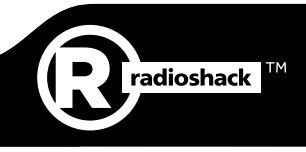

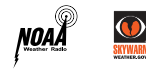

This user's guide is available in Spanish at www.radioshack.com.

Esta guía del usuario está disponible en español en www.radioshack.com.

### www.radioshack.com

# **Contents**

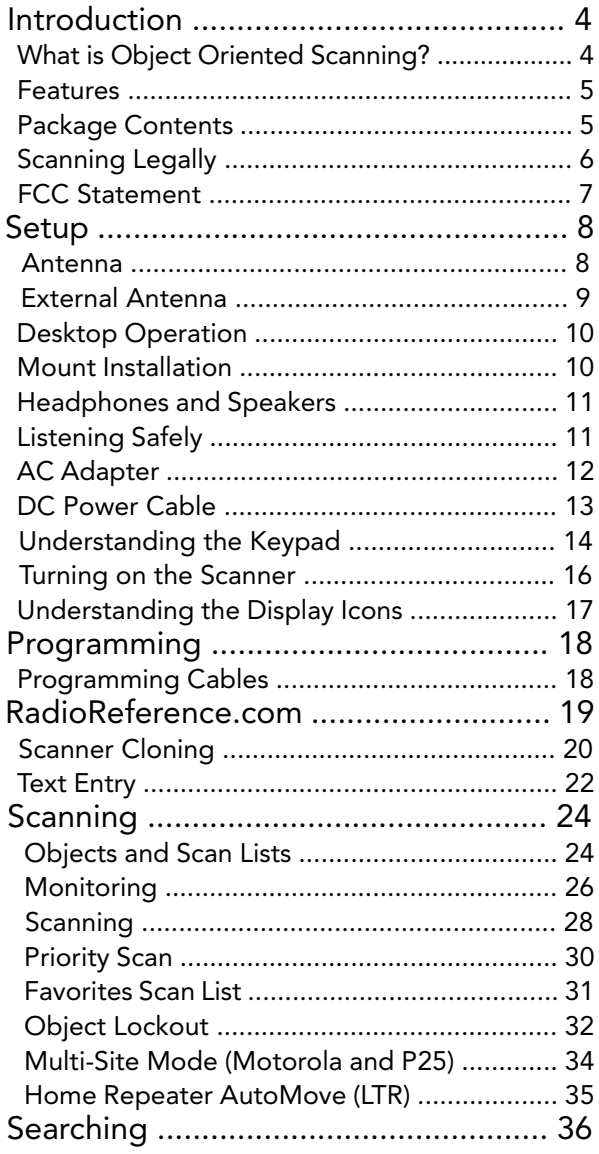

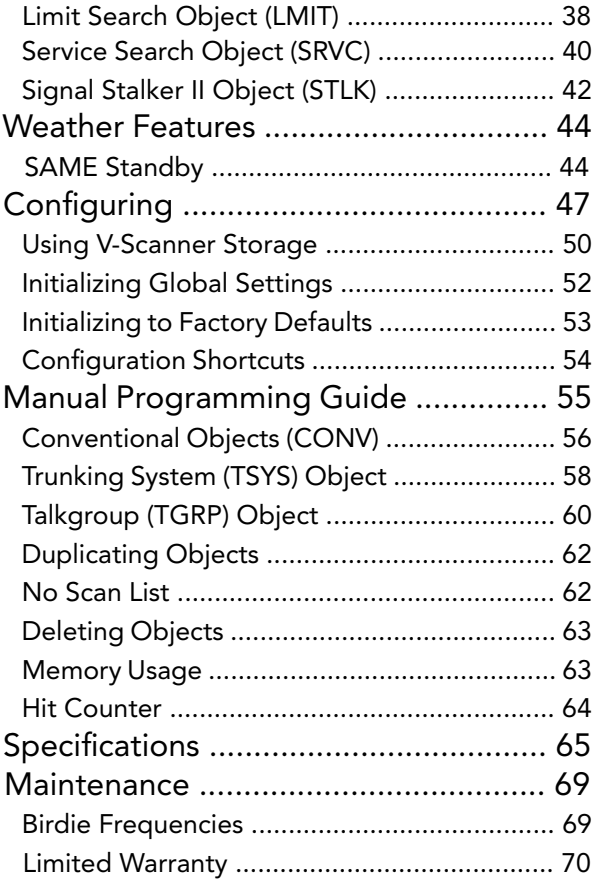

# <span id="page-2-0"></span>Introduction

Scanning technology has changed dramatically over the years. The Pro-652 scanner with Object Oriented User Interface is designed to help the hobbyist build a collection of channels to scan:

- • Start small and expand
- • Organize channels and talkgroups
- Remove unwanted channels and talkgroups

# What is Object Oriented Scanning?

Programming scanning receivers can be challenging, but object-oriented programming simplifies the process by using common conventions for scanning concepts that have common characteristics.

A Scannable Object is any defined item that can be scanned or monitored, including:

- Conventional, non-trunked radio frequencies
- Talkgroups used on a trunked radio system
- • Radio services
- • Defined searches

Because scannable objects are defined by the same basic elements, the **Object Oriented User Interface** (OOUI) is designed to simplify scanning by managing all scannable objects similarly. When you learn how to program one type of object, you can program other types of scannable objects as well.

### Features

- Intuitive Object Oriented User Interface
- Context Sensitive Help
- Scan List
- • V-Scanner Technology Save complete backup radio configurations, up to 21 versions.
- • SKYWARN™ Storm Spotter Function
- • SAME and All Hazards Weather Alerting
- Multi-System Trunking
- Exclusive Automatic Adaptive Digital Tracking Adapts to multipath or fading for P25 digital systems
- Exclusive Digital AGC
- • LTR Home Repeater AutoMove
- Subaudible Squelch Decoder
- • Signal Stalker II Advanced feature for finding active frequencies.
- • Zeromatic Enhances the scanner's ability to lock on to the actual center frequency of a search hit instead of an adjacent frequency.
- P25 NAC Functionality
- • Alert LED and Audible alarms
- • High Speed USB PC Interface
- • Real-time Signal Strength Indicator
- • Upgradeable CPU and DSP Firmware

### Package Contents

- Screws (2)
- Mounting bracket
- DIN sleeve
- Keys $(2)$
- • Rubber washers (2)
- Lock washers (2)
- Rubber feet (5)
- Knobs (2)
- • AC adapter
- • Antenna
- • DC cable with fuse
- • User's Guide

# <span id="page-3-0"></span>Scanning Legally

Your scanner covers frequencies used by many different groups including police and fire departments, ambulance services, government agencies, private companies, amateur radio services, military operations, pager services, and wireline (telephone and telegraph) service providers. It is legal to listen to almost every transmission your scanner can receive. However, there are some transmissions you should never intentionally listen to.

These include:

- Telephone conversations (cellular, cordless, or other means of private telephone signal transmission)
- • Paging transmissions
- Any intentionally decoded scrambled or encrypted transmissions

According to the Electronic Communications Privacy Act (ECPA), you are subject to fines and possible imprisonment for intentionally listening to, using, or divulging the contents of such a transmission unless you have the consent of a party to the communication (unless such activity is otherwise illegal). This scanner has been designed to prevent reception of illegal transmissions. This is done to comply with the legal requirement that scanners be manufactured so as to not be easily modifiable to pick up those transmissions. Do not open your scanner's case to make any modifications that could allow it to pick up transmissions that are illegal to monitor. Doing so could subject you to legal penalties. We encourage responsible, legal scanner use. In some areas, mobile use of this scanner is unlawful or requires a permit. Check the laws in your area. It is also illegal in many areas to interfere with the duties of public safety officials by traveling to the scene of an incident without authorization.

### FCC Statement

This equipment has been tested and found to comply with the limits for a scanning receiver, pursuant to Part 15 of the FCC Rules. These limits are designed to provide reasonable protection against harmful interference in a residential installation. This equipment generates, uses and can radiate radio frequency energy and, if not installed and used in accordance with the instructions, may cause harmful interference to radio communications. However, there is no guarantee that interference will not occur in a particular installation. If this equipment does cause harmful interference to radio or television reception, which can be determined by turning the equipment off and on, the user is encouraged to try to correct the interference by one or more of the following measures:

- Reorient or relocate the receiving antenna.
- Increase the separation between the equipment and receiver.
- Connect the equipment into an outlet on a circuit different from that to which the receiver is connected.

This device complies with Part 15 of the FCC Rules. Operation is subject to the following two conditions:

1.) This device may not cause harmful interference.

2.) This device must accept any interference received, including interference that may cause undesired operation.

# <span id="page-4-0"></span>Setup

### Antenna

You scanner's antenna connects easily, or you can use a variety of antennas, such as an external mobile antenna or outdoor base station antenna.

To connect an external antenna, follow the installation instructions supplied with the antenna. Always use 50-ohm coaxial cable, such as RG-58 or RG-8 low-loss dielectric coaxial cable. You may also need a BNC adapter.

#### To connect the included antenna:

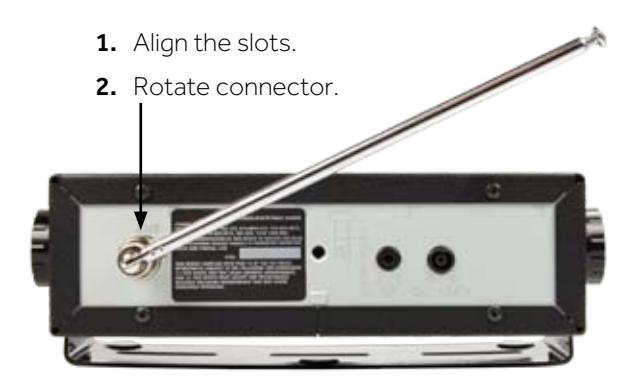

Your scanner's frequency sensitivity depends on its location and the antenna length. For best reception, adjust the antenna's length as follows:

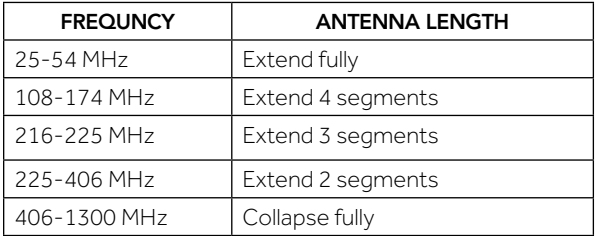

WARNING: Use extreme caution when installing or removing an outdoor antenna. If the antenna starts to fall, let it go! It could contact overhead power lines. If the antenna touches a power line, touching the antenna, mast, cable, or guy wires can cause electrocution and death. Call the power company to remove the antenna. DO NOT attempt to do so yourself.

WARNING: Outdoor antennas must be properly grounded to prevent static buildup and lightning damage. Article 810 of the National Electrical Code, ANSI/NFPA 70, provides information about proper grounding of the antenna mast, connection of coaxial cable to an lightning arrestor, size of grounding conductors, location of the lightning arrestor and connection of grounding conductors to grounding electrodes.

Additionally, disconnect your radio from the outdoor antenna during electrical storm activity to prevent damage. The diagram below provides an example of a proper antenna grounding system.

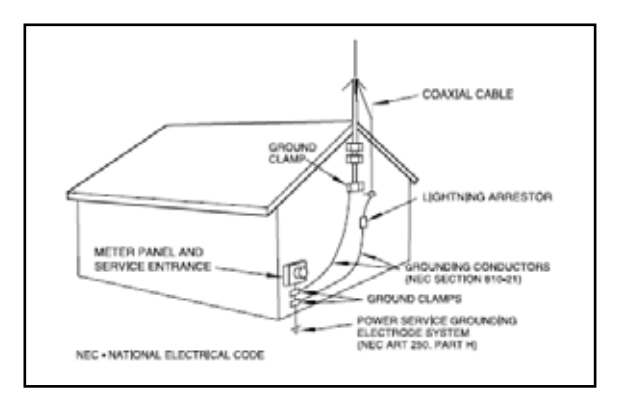

## <span id="page-5-0"></span>Desktop Operation

The mounting bracket works as a desktop stand when attached underneath the radio. Use the provided rubber feet to prevent sliding or scratching. Do not use the rubber feet if mounting permanently to a fixed surface. Extra pads are provided for additional stability.

1. Attach the adhesive rubber feet to the mounting bracket.

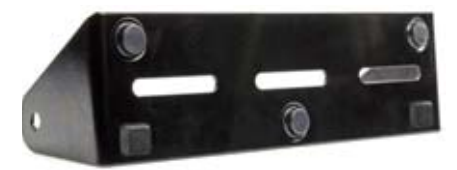

- 2. Attach the two adhesive rubber washers over the mounting holes, between the mounting bracket sides and the scanner's side holes.
- 3. Position the bracket with the two recessed fee toward the front of the scanner.
- 4. Use the two provided knobs to secure the scanner within the mounting bracket.

### Mount Installation

Attach the bracket over the radio to suspend the scanner from above. Attach the bracket underneath the scanner to mount it on top of a flat surface. Your PRO-652 also fits into the included DIN-E compatible sleeve for existing dashboard openings.

NOTE: In some cases, installation requires specialized tools and skills. If in doubt, seek assistance from a local car audio electronics installation shop, or a local two-way radio dealer.

Select a location that does not interfere with driving or with the deployment of your vehicle's air bags. Do not mount this or any other equipment where deployment of the air bags might cause it to be propelled towards passengers. If necessary, seek advice from your automotive dealer or service shop. Use the mounting bracket as a template to mark the locations for the two mounting screws.

Drill holes that are slightly smaller than the screws. Use caution not to damage wiring or components that are located behind the mounting surface.

Using the provided screws and lock washers, attach the mounting bracket to your vehicle.

### Headphones and Speakers

You can plug headphones (not supplied) or an amplified speaker (not supplied) with a 1/8-inch (3.5 mm) mini-plug earphone or in the headphone jack on top of your scanner. This automatically disconnects the internal speaker.

**NOTE:** Use an amplified speaker with this scanner; Non-amplified speakers do not provide sufficient volume for comfortable listening.

### Listening Safely

To protect your hearing, follow these guidelines when you use headphones:

Set the volume to zero before putting on headphones. With the headphones on, adjust the volume to a comfortable level.

Avoid increasing the volume after you set it. Over time, your sensitivity to a volume level decreases, so volume levels that do not cause discomfort might damage your hearing.

Avoid or limit listening at high-volume levels. Prolonged exposure to high-volume levels can cause permanent hearing loss.

Wearing headphones while operating a motor vehicle can create a traffic hazard and is illegal in most areas. Even though some headphones let you hear some outside sounds when listening at normal volume levels, they still can present a traffic hazard. Exercise extreme caution!

# AC Adapter

You must use a power source that supplies 12-14.4 VDC and is rated for 600 mA. Its center tip must be set to positive and its plug must fit the scanner's DC 13.8V jack. The supplied DC power adapter meets these specifications. Using a DC adapter that does not meet these specifications could damage the scanner or the adapter.

#### To Connect the AC Adapter

1. Plug the supplied AC adapter into the DC 13.8V jack.

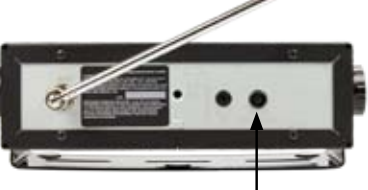

2. Plug the AC adapter into your wall outlet.

WARNING: To prevent electric shock, do not use the AC adapter's polarized plug with an extension cord, receptacle, or other outlet unless you can fully insert the blades to prevent blade exposure.

### DC Power Cable

#### Connect the supplied DC power cable to a vehicle power source:

1. Disconnect your battery's negative (-) terminal.

NOTE: Disconnecting your battery may reset some devices in your vehicle, such as automotive audio systems, navigation systems, or alarm systems.

- 2. Route the suppled DC power cord between a power source and the mounting location for your scanner.
- 3. Ground the power cord's black wire to your vehicle's chassis.

**NOTE:** The grounding screw must make complete contact with the metal frame of your vehicle.

- 4. Connect the power cord's red wire to a voltage source that turns on and off with the ignition switch, such as a spare accessory terminal in your vehicle's fuse box.
- 5. Insert the power plug into the DC power jack on the rear of the radio.
- 6. Reconnect the cable to the negative (-) terminal of your vehicle's battery.

NOTE: If your vehicle's engine is running, you might hear electrical noise from the engine while scanning. This is normal.

WARNING: The DC power cord is equipped with an inline fuse. This fuse protects your scanner and your vehicle from damage in case of equipment malfunction or a short circuit. Do not remove the inline fuse holder from the DC power cord. If the fuse blows, replace it with a 2A fuse and apply power again. If the fuse blows again, check all wiring for short circuits, and check the radio for a malfunction.

### <span id="page-7-0"></span>Understanding the Keypad

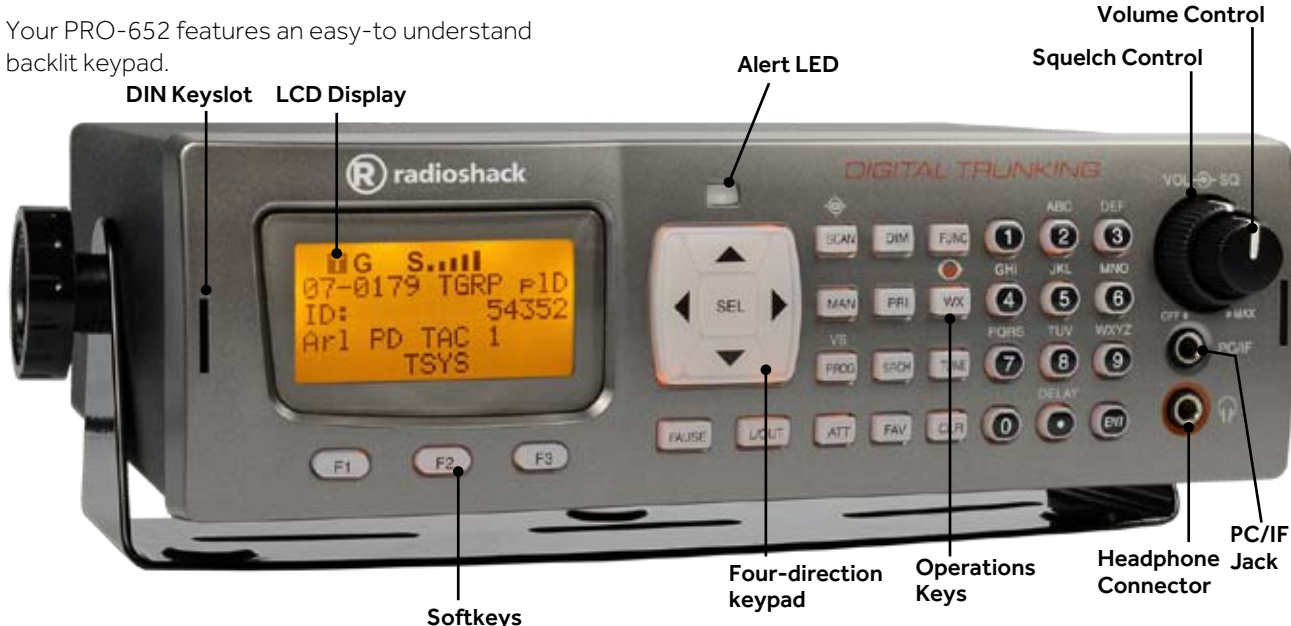

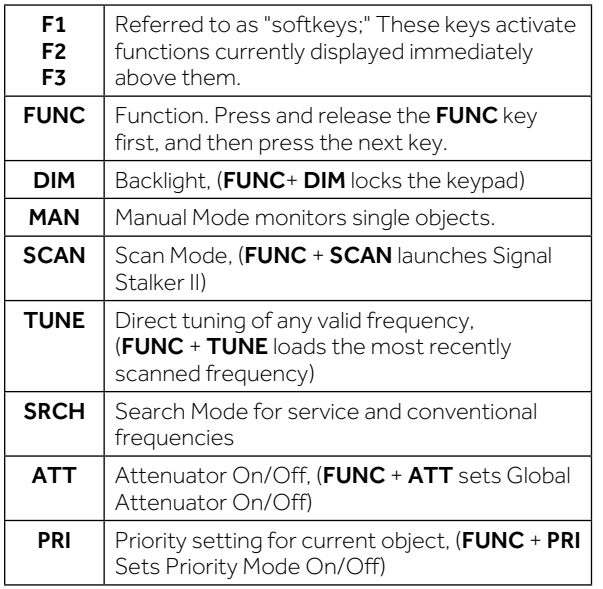

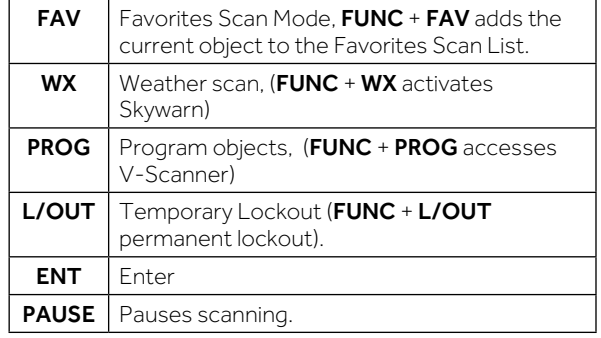

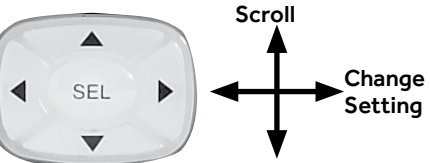

Four-direction keypad - Used to navigate through objects and menu items. For some menu items, the side buttons can be used to change settings. Press SEL to select the highlighted item.

### <span id="page-8-0"></span>Turning on the Scanner

The squelch and attenuator control scanner sensitivity. If squelch is set too low, the scanner may stop on noise or silence.

Note: Make sure the scanner's antenna is connected before you turn it on.

- 1. Turn the SQUELCH knob to about mid-position.
- 2. Turn the **VOLUME** knob to turn on the radio.
- 3. Turn SQUELCH down (counterclockwise) until you hear noise.
- 4. Turn SQUELCH up (clockwise) a little past where the noise stops. The higher the squelch is set, the stronger the signal required to break the squelch.

# Understanding the Display Icons

Your PRO-652 features a high contrast, backlit Liquid Crystal Display (LCD).

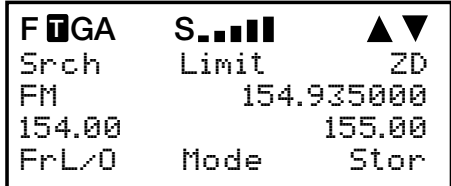

The scanner uses the following top row of icons:

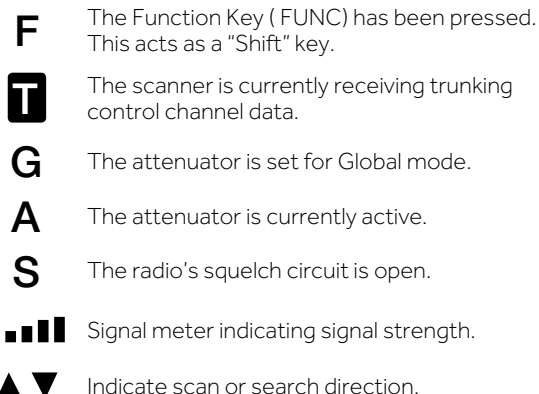

# <span id="page-9-0"></span>Programming

### Programming Cables

The simplest method for programming a new scanner is using a USB synch cable, which is available at your local RadioShack store. The cable lets you use software provided by RadioReference.com and their constantly updated database to program your new scanner quickly and easily. RadioReference.com also provides a range of resources to help improve your overall scanning experience.

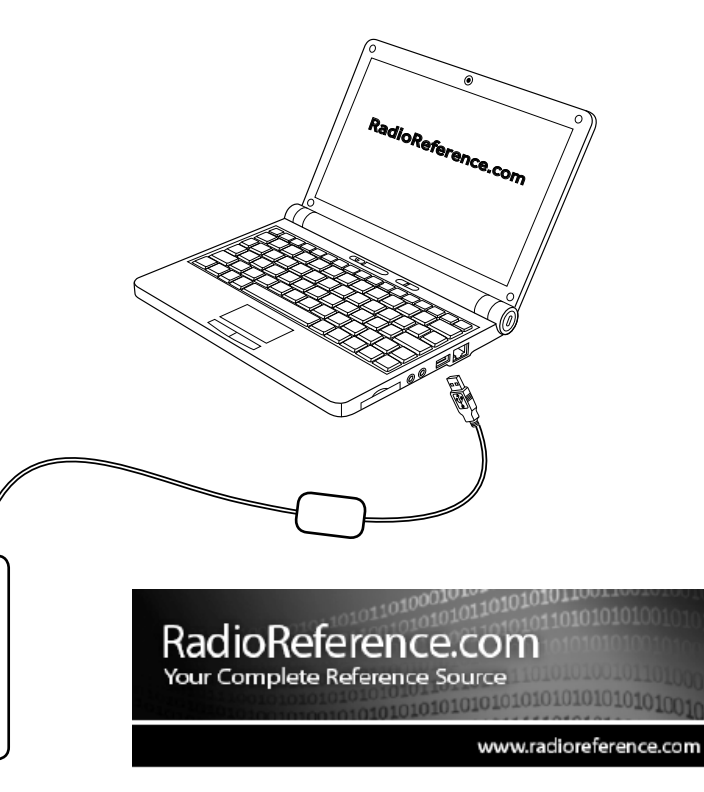

RADIOREFERENCE.COM IS THE WORLD'S LARGEST RADIO COMMUNI-CATIONS WEBSITE, WITH A COMPLETE FREQUENCY AND TRUNKED RADIO SYSTEM DATABASE. COME SEE WHAT FREE SERVICES WE HAVE TO OFFER TO THE COMMUNITY:

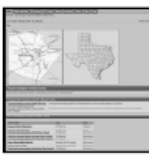

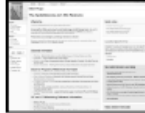

#### The RadioReference Database

Includes a complete frequency database, trunked radio system information, FCC license assignments, 10 Code lists, agency maps, files, downloads, and detailed information for most public safety, military, and local government communications systems.

#### The RadioReference Discussion Forums

Where over 120,000 members discuss radios, scanning, trunking, decoding, antennas, specialty radio topics, and location specific information.

#### The RadioReference Wiki

The most comprehensive reference source of radio communications reference information - the de-facto encyclopedia for the radio communications community.

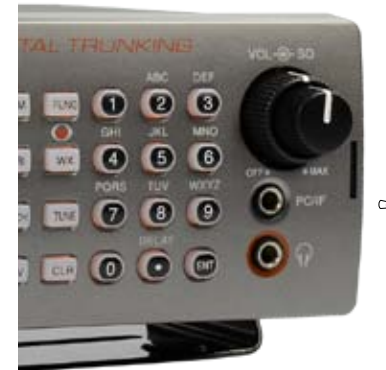

### Manual Programming

Modern radio systems can be complex and challenging to program. If you choose to program your scanner manually, refer to the ["Manual](#page-27-1)  [Programming Guide" on page 55](#page-27-1).

### <span id="page-10-0"></span>Scanner Cloning

If you have access to a compatible scanner that is already programmed for your area, you can transfer that scanner's programming using a standard stereo patch cord (not included), terminated with 1/8" male stereo plugs at each end.

The PRO-652 is compatible with the following scanner models: PRO-106, PRO-197, PRO-651, PRO-652, GRE PSR-500, PSR-600, Whistler WS1040, and WS1065.

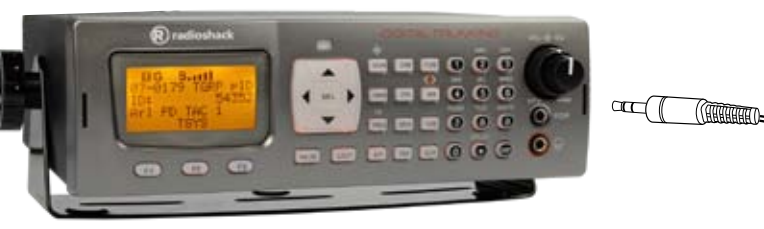

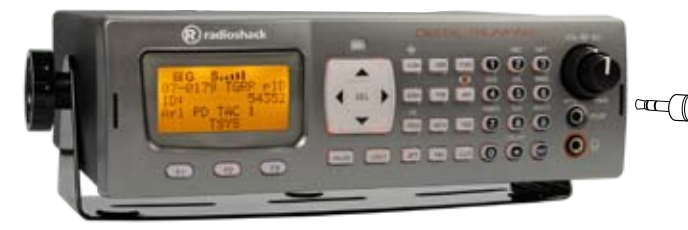

#### To clone a scanner:

- 1. Connect the two scanners at their **PC/IF** ports.
- 2. Turn on both scanners.
- 3. On the source scanner, press PROG.
- 4. Press the GLOB softkey.
- 5. Use the 4-direction keypad to locate the Clone Send option.
- 6. Press SEL to transfer data.

NOTE: Working memory and global settings are transferred but not V-Scanner folders. The target scanner's working memory will be overwritten.

In some cases, the CCDump output may interfere with cloning.

#### To turn off CCDump:

- 1. Press PROG.
- 2. Press FUNC and then the GLOB softkey.
- **3.** Use the 4-direction keypad to locate the **CCDump** option and change the setting.
- 4. Press the Save softkey.

# <span id="page-11-0"></span>Text Entry

Your scanner uses several text parameters, such as the tags that identify objects.

To enter a letter in a text field, press the number key below the letter, then press the number key that corresponds with the position of the letter.

For example:  $K = 5$  2

Uppercase is the default; use the **FUNC** key as a shift key to type lowercase letters.

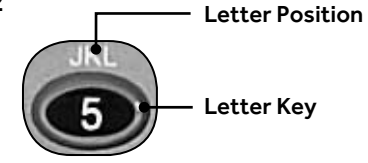

For punctuation, refer to the following list.

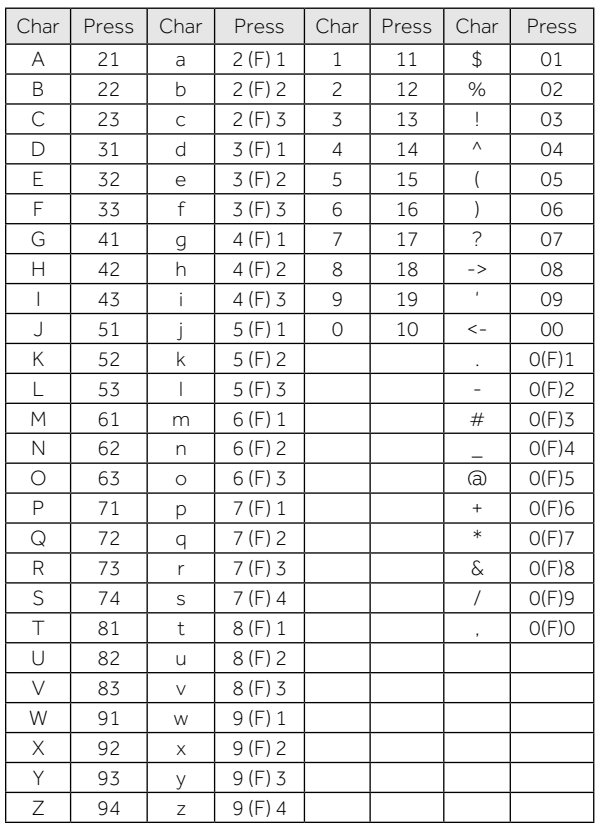

Use the 4-direction keypad to move the cursor. Press FUNC and the 4-direction keypad to move the cursor to the beginning or end of the field.

Use CLR as a backspace key, or press FUNC and then **CLR** to clear the entire field.

### QuickText

You can store up to 10 commonly used QuickText phrases for later use in text fields. Your scanner provides some common QuickText words, which you can keep or edit.

### To edit QuickText:

- 1. Press PROG.
- 2. Press the GLOB softkey.
- 3. Scroll to one of the QTXT items.
- 4. Press  $\blacktriangleright$  to edit the **QTXT** entry.
- **5.** Edit the text. To keep the cursor at the end of your quick text insert a dollar sign (\$).
- **6.** Press the **DONE** softkey.
- 7. Press the SAVE softkey.

### To insert QuickText:

- 1. Position the cursor in the text field.
- 2. Press the QTXT softkey. The available QuickText phrases appear.
- 3. Use the 4-direction keypad to select a phrase and press SEL. (Shortcut: You may press the number that corresponds to the QuickText item).

# <span id="page-12-0"></span>Scanning

### Objects and Scan Lists

Instead of channels and banks, scannable objects are assigned Object IDs and assigned to scan lists. The number of objects that can be grouped in a particular scan list is not limited, and objects can be assigned to multiple scan lists.

When programmed, your scanner provides two basic functions for scanning radio transmissions:

- Monitoring Listening to a single object.
- Scanning Checking multiple saved objects, stopping when a transmission is detected.

Additionally, you can combine different object types in any scan list, including a mix of trunked talkgroups and conventional frequencies. By default, every new object you create is mapped to Scan List 01.

NOTE: Objects are not moved into scan list(s). Instead, objects are mapped to scan lists, so that a single object can be assigned to multiple scan lists without using any additional scanner memory.

Your scanner provides 20 standard scan lists, one Favorites scan list, and a Skywarn scan list.

TIP: Consider how you plan to organize your objects for scanning. You can organize your scan lists geographically, assigning objects for your location in one list and objects for other locations in different lists. You can organize your scan lists by trunking system, assigning TGRP objects associated with specific trunked radio systems to separate lists. You can also organize your scan lists by object type, assigning CONV objects to one list and TGRP objects to another.

#### To name your scan lists:

- 1. Press PROG.
- 2. Press the GLOB softkey.
- 3. Scroll to Scan Lists.
- 4. Press **SEL**. The Scan Lists sub menu appears.
- 5. Scroll to the Scan List and press the key.
- 6. Scroll to the Tag field and press the  $\blacktriangleright$  key.
- 7. Edit the Tag text field.
- 8. Press the Done softkey.
- 9. Press the Save softkey.
- 10. Press the Save softkey again.

### To assign objects to Scan Lists:

- 1. Open the object and locate the Scan Lists parameter.
- **2.** Press **SEL** to toggle membership for that scan list. An asterisk (\*) next to the scan list number indicates assignment.
- 3. Press the Save softkey.

### To change the default Scan List:

- 1. Press PROG.
- 2. Press the **GLOB** softkey.
- **3.** Scroll down to **Dflt ScanList**.
- 4. Press SEL.
- 5. Enter a new default scan list number:
	- 00 Not scanned (NS)
	- 01-20 Standard Scan Lists
	- 21 The Favorites Scan List
	- 22 The SKYWARN Scan List
- **6.** Press the **Done** softkey.
- 7. Press the **SAVE** softkey.

# <span id="page-13-0"></span>**Monitoring**

Your scanner can monitoring a single frequency or object.

#### To tune a frequency to monitor:

- 1. Press TUNE.
- **2.** Press the **MODE** softkey to change the receive mode (AM, FM, au).
- 3. Use the number keys to enter a frequency.
- 4. Press ENT to make this the TUNE frequency. Next time you press TUNE, this frequency will load.

#### To monitor an object:

1. Press MAN to enter Manual mode.

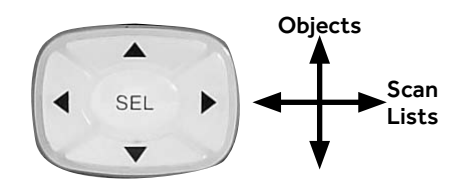

2. Use the 4-direction keypad to browse the objects in the current scan List and select an object to monitor. Only scan lists that contain objects appear when browsing.

### Finding Stored Objects

The radio searches in the frequency, tag, or ID fields. When the scanner finds a matching object, you may press MAN to begin monitoring the object.

### To find objects that are locked out:

- 1. Press PROG.
- 2. Press the **EDIT** softkey.
- 3. Press the FIND softkey.
- 4. Press the L/Out softkey.
- 5. Press the **NEXT** softkey to find the next locked out object.

### To find objects by text string:

- 1. Press PROG.
- 2. Press the **EDIT** softkey.
- 3. Press the FIND softkey.
- 4. Press the Text softkey and enter the text string. 4a. Press the Otxt softkey to use QuickText. Press the  $\blacktriangledown$  to select one of the 10 Qtxt options. Press **SEL** to accept Qtxt selection.
- 5. Use the 4-direction keypad to scroll through available objects.
- 6. Press the OK softkey. Press the Exit softkey to cancel the Find operation.

### To find objects by object type:

- 1. Press PROG.
- 2. Press the **EDIT** softkey.
- 3. Use the 4-direction keypad to scroll to the filter softkeys: CONV, TGRP, TSYS, SRCH, and STLK.
- 4. Press the softkey for the object type.
- 5. Use the 4-directional keypad to scroll through available objects.

# <span id="page-14-0"></span>Scanning

When scanning, the radio checks programmed scannable objects for transmissions, stopping when transmissions are received.

You can use lock out functions to skip specific objects, and you can make entire scan lists active or inactive.

#### To scan objects:

1. Press SCAN. The two rows under Scanning represent your scanner's scan lists (Top row = scan lists 1-10, bottom row = scan lists 11-20).

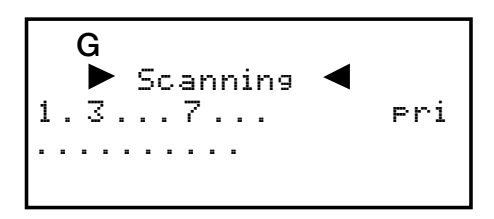

2. Numbers represent active scan lists, periods represent inactive scan lists. To toggle a list, press the corresponding number on the keypad. For 11-20, press FUNC and then the second number ( $FUNC + 3 = 13$ ).

When the scanner recieves a transmission, the object infomation apears on the screen.

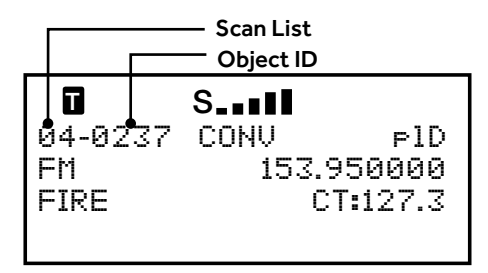

- 3. To pause the scanner on an active object, press **PAUSE**
- 4. Press PAUSE or SCAN to resume scanning.

### To enable Scan Lists from Global Settings:

- 1. Press PROG to enter Program Mode
- 2. Press the **GLOB** softkey.
- 3. Scroll to the Scan Lists parameter and press SEL.
- 4. Use the 4-direction keypad to toggle the scan list. An asterisk (\*) indicates that the scan list is enabled.
- 5. Use  $\blacktriangleleft$  or  $\blacktriangleright$  to access the Enabled option
- 6. Use  $\blacktriangleleft$  or  $\blacktriangleright$  to enable selected scan list.
- 7. Press the **SAVE** softkey.
- 8. Press SAVE again.

# <span id="page-15-0"></span>Priority Scan

You can designate increased priority to certain objects:

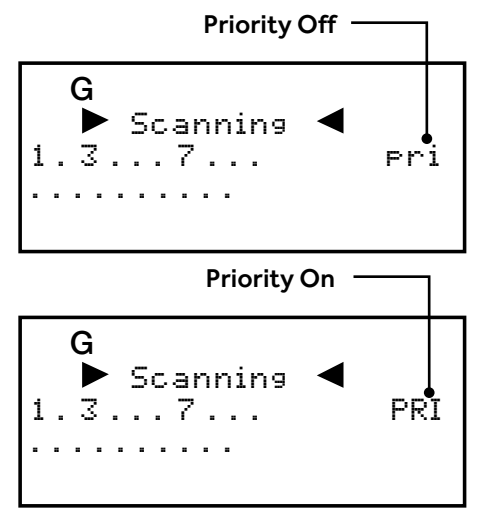

- CONV The scanner samples objects for activity more frequently.
- TGRP The scanner checks the priority object first and during reply delays of non-priority objects.

#### To set priority for objects:

• While scanning, when the scanner stops for a transmission, press PRI. **Note:** pID will change to PID indicating priority is

set.

• In Manual or Program modes, browse to the object and then press PRI.

**Note:** pID will change to PID indicating priority is set.

• You can edit an object's Priority setting directly during programming.

#### To activate Priority Scan Mode:

While the radio is scanning, press **FUNC** and then press PRI. Repeat to cancel Priority Scan Mode.

NOTE: Priority sampling may cause brief muting of received audio if another object is active.

# Favorites Scan List

To add an object to the Favorites Scan List, press FUNC and then FAV while the object is active.

When you press **FAV** later, your scanner suspends all scanning except for the Favorites Scan List.

#### To clear the entire FAV Scan List:

- 1. Press PROG.
- 2. Press the GLOB softkey.
- 3. Scroll to down to the **Clear FAV** menu item.
- 4. Press SEL. You will be asked to confirm the action.
- 5. Press the Save softkey.

# <span id="page-16-0"></span>Object Lockout

Transmissions for locked out objects are ignored for all scan list. Four lockout types are available:

- Temporary The object is locked out until the scanner is turned off. When the scanner is turned on again, temporary lockouts are removed. A flashing lowercase "l" indicates a temporary lockout.
- Permanent The object is locked out until you unlock it. An uppercase "L" indicates a permanent lockout.
- • Talkgroup Lockout Used with wildcard TGRP objects. This locks out a specific talkgroup, but the wildcard TGRP remains active.
- Search Lockout Lock out up to 250 undesired frequencies that are found during searches.

#### To lock out an object:

- $\bullet\;$  While the object is active, press  $L/OUT$ .
- To apply permanent lockout, press FUNC and then **L/OUT**
- To lock out a talkgroup, press the TGL/O softkey.

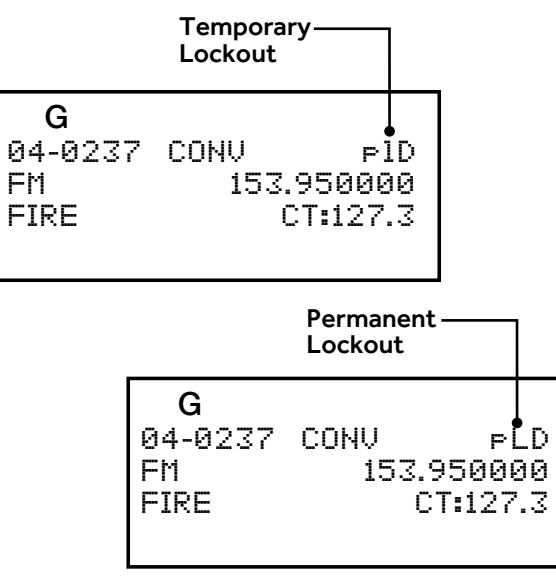

### To remove a lockout:

- 1. Navigate to the object using the 4-direction keypad.
- 2. Press | /OUT
- 3. To remove a permanent lockout, press FUNC and then **L/OUT**.

### To find objects that are locked out:

- 1. Press PROG.
- 2. Press the **EDIT** softkey.
- **3.** Press the **FIND** softkey.
- 4. Press the L/Out softkey.
- 5. Press the **NEXT** softkey to find the next locked out object.

### To edit the Search Lockout List:

- 1. Press PROG
- 2. Press the **GLOB** softkey
- 3. Scroll down to SRCH L/Outs and press SEL.
- 4. To manually add to the list, scroll to an empty spot and enter the frequency.
- 5. To remove a frequency, press the Del softkey.
- **6.** To clear the entire list, press **FUNC** and then the Del softkey.

### <span id="page-17-0"></span>Multi-Site Mode (Motorola and P25)

Some Motorola and P25 system sites are networked to provide wider coverage, similar to a cellular network. Like in a phone network coverage area, their radios automatically use the nearest tower site.

#### To activate Multi-site mode:

- 1. Press PROG,
- 2. Use the 4-direction keypad to navigate to a talkgroup on the networked multi-site system.
- 3. Press the **EDIT** softkey.
- 4. Press the **CURR** softkey.
- 5. Scroll down to the TSYS item and press SEL to edit the system parameters.
- 6. Scroll to **Multi-Site**, and use the four-direction keypad to select:
- Off The scanner will use the first usable control channel in the control channel list.
- Stat The scanner will track the system using any usable control channel in the list.
- **Roam** The scanner will use only the best control channel. You can adjust the Threshold values to improve performance.
- 7. Press the **SAVE** softkey.
- 8. Press the **SAVE** softkey again.

NOTE: You should experiment with the different multi-site modes and the threshold settings to find a combination that works best for your location.

### Home Repeater AutoMove (LTR)

LTR Home Repeater AutoMove lets you program LTR trunking systems, even if you don't know the home repeater. When active, you may enter the LTR system frequencies in any order, and AutoMove automatically moves the frequencies to home repeater slots as transmissions are received.

#### To enable LTR Home Repeater Automove:

- 1. Press PROG,
- 2. Use the 4-direction keypad to navigate to the LTR TSYS object.
- **3.** Scroll down to the last item in the menu. AutoMove HRs.
- 4. Use the four-direction keypad to toggle AutoMove HRs on or off
- 5. Press the Save softkey.

# <span id="page-18-0"></span>**Searching**

Your scanner lets you search for frequencies in your area. When you find a frequency, you can save them as objects:

- Tune Search Tune a frequency and begin an immediate search.
- Limit Search Search within a defined range.
- Service Search Optimized for radio services
- Signal Stalker II Rapidly sweeps a frequency range for nearby strong signals.

### To start a tune search:

- 1. Press TUNE. The most recent TUNE frequency appears.
- 2. Press PAUSE. The scanner begins the search.

### To start a limit search:

1. Press the SRCH key repeatedly until the display indicates Srch Limit.

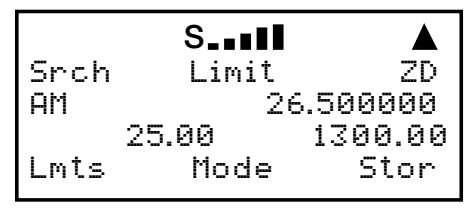

When a signal is received, the Lmts softkey changes to **FrLO**. You can access the **Lmts** softkey by pressing **FUNC**.

2. To change the lower and upper frequency limits, press the **Lmts** softkey.

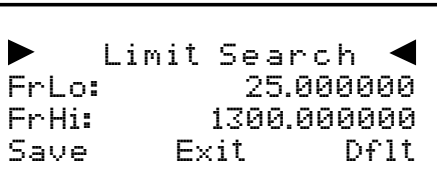

3. Edit the frequencies and press the Save softkey.

### To start a service search:

Press the **SRCH** key repeatedly until the display indicates: Railroad, Public Safety, Aircraft, Ham, CB, Marine, or FRS/GMRS/MURS/DOT.

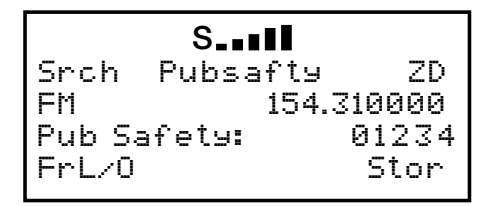

### To start a Signal Stalker II search:

1. Press FUNC and then **SCAN**.

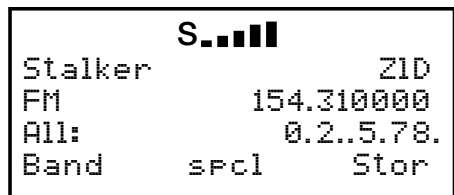

2. To toggle between All band or Public Safety bands, press the **Bands** softkey.

### Found Frequencies

- Use the 4-direction keypad to change search direction.
- Use the number keys to enable/disable sub-bands.
- $\cdot$  Press the **MODE** softkey to change the receive mode (AM, FM, NFM).
- Press the  $FrL/O$  softkey lock out a frequency.
- Press the **STOR** softkey to create a new CONV object using the found frequency.

**TIP:** Found signals can be saved or locked out; both functions can be useful.

# <span id="page-19-0"></span>Limit Search Object (LMIT)

Because a LMIT object is assigned to a scan list, it can be used to search while the radio is scanning. It can also be used as a stand-alone search.

#### To create a new LMIT object:

- 1. Press PROG.
- 2. Press the **NEW** softkey.
- 3. Press the SRCH softkey.
- 4. Press the LMIT softkey.

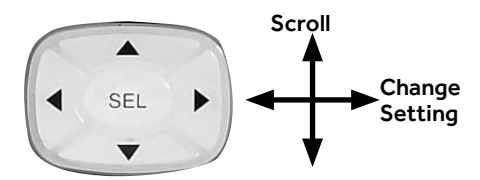

- 5. Configure settings for the object. To restore the default setting, press the **Dflt** softkey. Enter the beginning ( FrLo) frequency then enter the ending (FrHi) frequency.
- 6. Name your search in the Tag field.
- 7. To search while scanning, assign the object to a scan list.
- 8. Press the Save softkey.

### To begin a Limit search:

- 1. Press MAN.
- 2. Use the 4-direction keypad to navigate to the LMIT object.
- 3. Press the SRCH softkey (not SRCH on the keypad).
- 4. Press PAUSE to hold on a transmission. To resume, press **PAUSE** again.
- Press the FrL/O softkey lock out a frequency.
- Press the **STOR** softkey to create a new CONV object using the found frequency.

### LMIT Menu Reference

**Scan Lists** – Press **SEL** to assign the object to scan lists. An asterisk (\*) indicates an assigned scan list.

FrLo – Lowest frequency in the range.

**FrHi** – Highest frequency in the range.

 $Tag$  – The display name for the object.

L/Out – Permanent lockout status for the object.

LED Mode – Solid or Flash.

LED Color – 0=Off, 1=Red, 2=Yellow, 3=Green, 4=Cyan, 5=Blue, 6=Magenta, 7=White.

**Latch LED** – Off, the Alert LED is on only during a transmission; On, the Alert LED remains lit after a transmission, unless overridden.

Backlight – On, Off, or Flash.

Alarm – None, Chirp, Hi-Lo, Alert, Ring, 2-Chirp, Fast Hi-Lo, DTMF $#$ 

Fav – Assigns the object to the Favorites scan list.

Modulation – Automatic, AM, FM, or NFM

Atten – Attenuation. On or Off.

Delay – On or off.

**Delay Time**  $-$  (1-250) Delay time in 100 ms.

**Zeromatic – On or off.** 

Search Dir – Up or Down.

### <span id="page-20-0"></span>Service Search Object (SRVC)

A Service Search Object (SRVC) is optimized for specific radio services across multiple frequency bands.

Because a SRVC object is assigned to a scan list, it can be used to search while the radio is scanning. It can also be used as a stand-alone search.

### To create a new SRVC object:

- 1. Press PROG.
- 2. Press the **NEW** softkey.
- 3. Press the SRCH softkey.
- 4. Press the **SRVC** softkey.

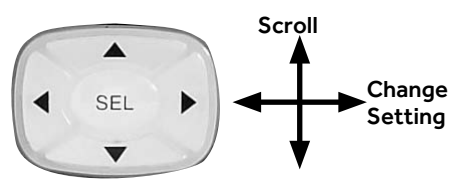

- 5. Configure settings for the object. To restore the default setting, press the **Dflt** softkey.
- 6. Name your search in the Tag field.
- 7. To search while scanning, assign the object to a scan list.
- 8. Press the Save softkey.

### To begin a Service search:

- 1. Press MAN.
- 2. Use the 4-direction keypad to navigate to the SRVC object.
- 3. Press the **SRCH** softkey (not the **SRCH** key on the keypad).
- 4. Press PAUSE to hold on a transmission. To resume, press **PAUSE** again.
- Press the FrL/O softkey lock out a frequency.
- Press the **STOR** softkey to create a new CONV object using the found frequency.

# SRVC Menu Reference

**Scan Lists** – Press **SEL** to assign the object to scan lists. An asterisk (\*) indicates an assigned scan list.

SRVC – Service Radio Services: Public Safety, Aircraft, Amateur, CB, Marine, FRS/GMRS/MURS/ DOT/STAR and Railroad

For Frequency information, see Specifications.

Groups – Toggle search groups when Pub Safety, Aircraft and Amateur service searches are used.

 $Taq$  – The display name for the object.

L/Out – Permanent lockout status for the object.

LED Mode – Solid or Flash.

LED Color – 0=Off, 1=Red, 2=Yellow, 3=Green, 4=Cyan, 5=Blue, 6=Magenta, 7=White.

**Latch LED** – Off, the Alert LED is on only during a transmission; On, the Alert LED remains lit after a transmission, unless overridden.

Backlight – On, Off, or Flash.

Alarm – None, Chirp, Hi-Lo, Alert, Ring, 2-Chirp, Fast Hi-Lo, DTMF#.

Fav – Assigns the object to the Favorites scan list.

Modulation – Automatic, AM, FM, or NFM

Atten – Attenuation. On or Off.

Delay – On or off.

**Delay Time**  $-$  (1-250) Delay time in 100 ms.

**Zeromatic – On or off.** 

Search Dir - Up or Down.

# <span id="page-21-0"></span>Signal Stalker II Object (STLK)

Signal Stalker II can find distant or weaker signals. With default settings, the STLK object will sweep through important land mobile radio bands. As you become more familiar with STLK operation, you can specify bands to improve your search.

Because a STLK object is assigned to a scan list, it can be used to search while the radio is scanning. It can also be used as a stand-alone search.

#### To create a new STLK object:

- 1. Press PROG.
- 2. Press the **NEW** softkey.
- 3. Press the SRCH softkey.
- 4. Press the **STLK** softkey.

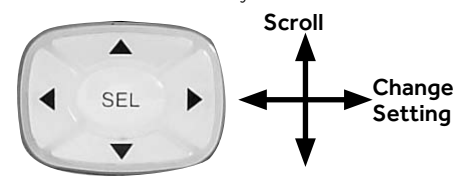

- 5. Configure settings for the object. To restore the default setting, press the **Dflt** softkey.
- 6. Name your search in the Tag field.
- 7. To search while scanning, assign the object to a scan list.
- 8. Press the Save softkey.

### To begin a Signal Stalker II search:

- 1. Press MAN.
- 2. Use the 4-direction keypad to navigate to the STLK object.
- 3. Press the STALK softkey (not the SRCH key on the keypad).
- 4. Press the PAUSE key to hold on a transmission. To resume, press the **PAUSE** key again.
- Press the FrL/O softkey lock out a frequency.
- Press the **STOR** softkey to create a new CONV object using the found frequency.

### STLK Menu Reference

**Scan Lists** – Press **SEL** to assign the object to scan lists. An asterisk (\*) indicates an assigned scan list.

Type – All Bands or Public Safety. Public Safety activates Sub-bands.

Sub-bands - Press Sel to toggle active Public Safety sub-bands. An asterisk (\*) indicates an active sub-band.

 $Taq$  – The display name for the object.

**L/Out** – Permanent lockout status for the object.

LED Mode – Solid or Flash.

LED Color – 0=Off, 1=Red, 2=Yellow, 3=Green, 4=Cyan, 5=Blue, 6=Magenta, 7=White.

Latch LED – Off, the Alert LED is on only during a transmission; On, the Alert LED remains lit after a transmission, unless overridden.

**Backlight** – On, Off, or Flash.

Alarm – None, Chirp, Hi-Lo, Alert, Ring, 2-Chirp, Fast Hi-Lo, DTMF#.

Fav – Assigns the object to the Favorites scan list.

Atten – Attenuation. On or Off.

Delay – On or Off.

**Delay Time** –  $(1-250)$  Delay time in 100 ms.

**Zeromatic – On or off.** 

Special – On or Off. Sweeps the RF spectrum in 1 MHz increments. If the sweep finds activity STLK sweeps that range to find the source.

Search Dir – Up or Down.

# <span id="page-22-0"></span>Weather Features

While scanning, your radio will check your Weather Priority channel periodically for the All Hazards Warning Alert Tone (WAT). If the WAT is received, your scanner tunes to the Weather Priority channel, sounds an alert, and flashes the LED (RED=warnings, YELLOW=watches, and BLUE=tests and administrative messages) until the 1050 Hz WAT begins, followed by the voice portion of the alert.

**NOTE:** The included antenna is optimized for general purpose scanning. Verify your signal strength or connect an external antenna.

#### To use weather radio mode:

- 1. Press WX. The scanner quickly locates an active weather radio frequency.
- 2. You can use the 4-direction keypad to search for other weather radio transmitters.
- **3.** To activate Weather Priority Mode, locate the strongest weather radio transmitter in your area and press **PRI**.

### SAME Standby

The National Weather Service precedes all weather alerts with a digitally encoded Specific Area Message Encoding (SAME) signal that designates specific alert areas. To define your alert area, you can program the SAME code for your area.

NOTE: If no SAME location codes are saved, your radio will alert on all messages received.

A list of SAME location codes can be found online at: www.nws.noaa.gov

A list of event codes can be found online at:

www.weather.gov/os/eas\_codes.shtml

SAME codes can include numbers and letters. The standard text entry is used to enter both numerical and extended SAME codes.

**NOTE:** The text entry method for numbers requires that you precede each number with **1**. For example, to enter 4, press 1 and then 4. To enter SAME code 048113, press 10, 14, 18, 11, 11, 13.

### To create a SAME entry:

- 1. Press WX.
- 2. Press the SAME softkey.
- 3. Scroll to the desired SAME code entry.
- 4. Press SEL.
- 5. Configure settings for the SAME entry. To restore default setting, press the **Dflt** softkey.
- 6. Press the Save softkey to store the data.
- 7. Press the Save softkey again to save all SAME changes and return to the Weather mode.

### SAME Wildcards

Your scanner supports SAME wildcards for partial matches of location codes. For example, the SAME location code for Dallas, TX is 048113:

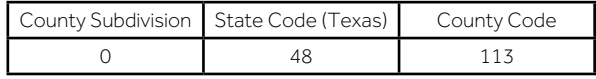

You can program a wildcard for any SAME code that matches 48 for the state of Texas:

\*48\*\*\*

### SAME Code Menu Reference

**Entry** – On or Off.

Code – Enter the code. See Code entry.

**Event** – Event code. Targets specific events. The default alert code (\*\*\*) is best for most general purpose weather alert monitoring purposes.

 $Tag$  – The display name for the SAME code.

Alarm – None, Default, Siren 1-4.

Lockout – Off or On. Use with caution.

#### <span id="page-23-0"></span>To activate SAME standby mode:

- 1. Press WX. The scanner quickly locates an active weather radio frequency.
- 2. When the scanner stops on a frequency, press the **stby** softkey. The softkey will change to **STBY**, and the scanner will alert when a matching SAME message is received.
- 3. To exit SAME Standby Mode, press the STBY softkey again, or press **MAN, SCAN** or **PROG**.

Your scanner will resume SAME Standby operation 90 seconds after the SAME warning starts. You may reset standby mode by pressing the STBY softkey twice at any time.

# **Configuring**

Your PRO-652 scanner includes Global Settings that store radio-wide settings.

Caution: The Special Global Settings menu (PROG + GLOB) includes parameter settings that, if not set properly, may adversely affect the performance of your radio. We recommend caution when changing these settings.

NOTE: Each parameter includes a Dflt softkey that restores the factory default setting.

Context sensitive help is available for all parameters. Press FUNC and then SEL to view help. Press SEL again to exit help.

### GLOB Menu Reference

Contrast – Sets LCD contrast.

**Owner** – Sets Welcome Message text display.

Clone Send – Press SEL to send data to clone.

Alert Mode – Tone, Light, Both, or Off.

Sound Mode – On or Stlth (Silent).

Key Beeps – On or Off.

Light Mode – Norml, Delete Key, Ignre, On, or Stlth.

Light Level – Dim, Brit, or Off.

Dim LED – Yes or No.

Atten Mode – Attenuator reduces interference from nearby transmitters. Global applies attenuation to all objects. **Normal** uses object attenuator settings.

**Global Atten** – On or off.

Clear Hits – Press SEL to clear all hit counters.

**Hit Counts** – Toggles the hit counter feature.

**Dflt ScanList** – Sets the default scan list for new objects (0-22).

### GLOB Menu Reference (Cont.)

**Priority** – On or Off.

WxPri – Off or select one of the 7 WX channels.

Scan Lists – Enters the scan list sub menu.

SRCH L/Outs – Enters the search lockout frequencies sub menu.

Clear FAV – Clears the Favorites Scan List.

**Memory Info** – Displays memory usage.

Tune LED – Activates signal strength driven LED in Tune mode.

Color 0-7 – LED colors. Use number keys for preset intensity levels. Use the four-way keypad for RGB LED settings for each LED and to adjust intensity.

 $Q$ txt 1-0 – Sets QuickText (1-10).

Key Repeat – Key repeats when held down. On or Off.

**LCD BlinkOff** – For alternating text displays, sets the display time for the secondary display element (1-250 x 10 mS).

**LCD BlinkOn** – Sets the display time for the primary display element (1-250 x 10 mS).

LED Blink Off - When Alert LED is set to Flash, the LED OFF duration  $(1-250 \times 10 \text{ mS})$ .

LED BlinkOn - When Alert LED is set to Flash, the LED ON duration  $(1-250 \times 10 \text{ mS})$ .

**Pri Channels** – Number of priority CONV channels to check during a priority scan sampling (0-250, 0=All CONV priority channels).

**Pri Interval** – Priority sample interval  $(2-100 \times$ 100 mS).

**TGRP Pri Int** – Priority interrupt during trunked calls (On or Off).

QuickPriRtn – On or Off. When On, does not wait for verification of CTCSS, DCS or NAC when returning to an active CONV channel after priority sampling.

### GLOB Menu Reference (Cont.)

**Search Delay** – Delay for all search modes (1-250) x 100 mS).

SRCH Dig AGC – On or Off. Digital AGC for all search types compensates for low or high digital audio levels caused at the system.

**SRCH SuprTrk** – On or Off. Alternative DSP decoding algorithm is applied to all search types.

TLO=FUNC L/O – When No, L/OUT = Temporary Lockout: when Yes, **L/OUT** = Permanent Lockout.

**DupeChecksSQ** – Yes or No. Checks both frequency and encoded squelch settings when checking for duplicate CONV objects.

TGID Format – Norm, DEC, or HEX.

**TGRP Ignore** – Yes or No. Ignore calls on TGRPS that are mapped to disabled Scan Lists.

**ShowCCInfo** – Yes or No. For Motorola and P25 systems, the display alternates the voice frequency and current control channel index (from TSYS frequency list) and frequency.

Set Password – Set Power-on password. 0000=none.

# <span id="page-25-0"></span>Using V-Scanner Storage

Your PRO-652 features two types of memory storage: Main memory, which stores programming for monitoring and scanning, and Virtual Scanner (V-Scanner) memory.

V-Scanner folders (21) are each capable of storing complete copies of your scanner's main memory (including objects, global settings, and dedicated search configurations). This is like having 21 scanners in one. You can customize multiple main memory configurations, each for different situations.

NOTE: If you load a V-scanner into main memory, the current contents of main memory are overwritten and cannot be recovered; there is no "Undo."

#### To save the current contents of your scanner's main memory to a V-Scanner folder:

- 1. Press FUNC and then PROG.
- 2. Press the Stor softkey.
- **3.** Use the 4-direction keypad to select a V-Scanner folder.
- 4. Press the Stor softkey. If the selected V-Scanner folder already contains data, you will be asked if you wish to overwrite the existing data with new data.
- **5.** The scanner may prompt you for a name for the V-Scanner. (The current name or Line 4 of the Welcome Screen appears. If you change the name here, it will not overwrite the Welcome Screen text.)

#### To load a saved V-Scanner folder into main memory:

- 1. Press FUNC and then PROG.
- 2. Press the **Load** softkey.
- 3. Use the 4-direction keypad to select a V-Scanner folder.
- 4. Press the Load softkey. The scanner will ask you to confirm that you wish to overwrite the current contents of main memory.

NOTE: If you recall a configuration from a V-Scanner storage folder and use it in main memory, any changes you make while using the configuration will not automatically be transferred to the configuration data stored in the V-Scanner storage folder. You must save your changes back to that folder location if you want to preserve them for later use.

#### To erase a V-Scanner folder:

- 1. Press FUNC and then PROG
- 2. Press the Eras softkey.
- 3. Use the 4-direction keypad to select a V-Scanner folder.
- 4. Press the Eras softkey. The scanner will ask you to confirm that you wish to erase the selected V-Scanner folder.

# <span id="page-26-0"></span>Initializing Global Settings

You can reset the global radio parameters to their factory state without losing information stored in the scanner's working memory. However, any changes to the radio' s global settings will be lost.

**NOTE:** V-Scanner memory is not affected by this operation.

#### To initialize Global settings:

- 1. Turn off the scanner, then turn it on again.
- 2. When the Welcome/Ownerscreen appears, press 0. The scanner displays:

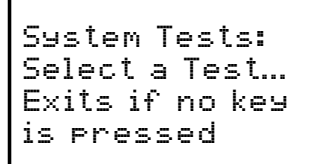

3. Press 2. The scanner displays:

Init GLOB data To factory state ENTER if APPROVE CLEAR to EXIT

4. Press **ENT**. The scanner displays:

GLOB EEPROM area Initialized to defaults. Press any key.

**5.** Press any key to proceed. The scanner reboots with default global parameters.

# Initializing to Factory Defaults

You can initialize the entire scanner to factory defaults. This clears all programmed data and global settings.

**NOTE:** You can save your working memory to a V-Scanner folder before performing this operation. V-Scanner memory is not affected by this procedure.

#### To initialize to factory defaults:

- 1. Turn off the scanner, then turn it on again.
- 2. When the Welcome/Ownerscreen appears, press 0. The scanner displays:

System Tests: Select a Test... Exits if no key is pressed

3. Press 1. The scanner displays:

Factory Init Erase Memory ENTER if APPROVE CLEAR to EXIT

4. Press ENT. The scanner displays:

File System Initialized to Defaults. Press any key.

**5.** Press any key to proceed. The scanner reboots with file system and global parameters reset to factory defaults.

### <span id="page-27-0"></span>Configuration Shortcuts

Your PRO-652 features power-on shortcuts to configuration items, such as attenuator settings, backlight settings and memory information.

The following table lists the power-on key sequences available in the PRO-652.

Unless otherwise specified, press each sequence while the scanner displays the Welcome/Owner screen.

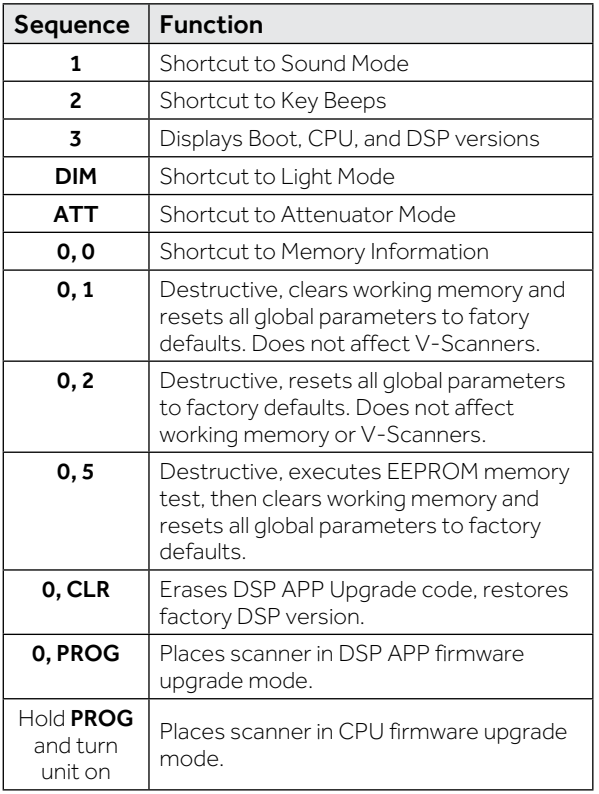

# <span id="page-27-1"></span>Manual Programming Guide

The simplest method for programming your scanner is to use a USB scanner programming cable. However, there also may be times that you need to program objects into your scanner manually. This Manual Programming Guide is primarily intended to supplement your programming experience.

**TIP:** Remember that there is context sensitive help available for each menu item when you program your scanner. To access the help, press FUNC and then **SEL**. Press **SEL** again to exit the help screen.

# <span id="page-28-0"></span>Conventional Objects (CONV)

A Conventional Channel Object (CONV) is a single conventional frequency.

#### To create a new CONV object:

- 1. Press PROG.
- 2. Press the **NEW** softkey.
- 3. Press the **CONV** softkey.

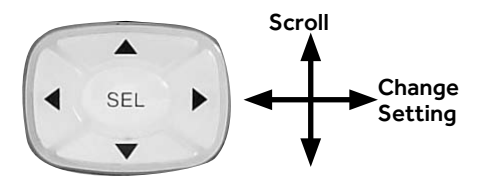

- 4. Configure settings for the object. To restore the default setting, press the **Dflt** softkey.
- 5. To scan the object, you must assign the object to at least one scan list.
- **6.** Press the **Save** softkey.

### CONV Menu

Scan Lists - Press SEL to assign the object to scan lists. An asterisk (\*) indicates an assigned scan list.

**Freg** – Enter frequency in MHz.

 $Taq$  – The display name for the object.

Sq Mode – Subaudible squelch mode or Project 25 conventional digital modulation.

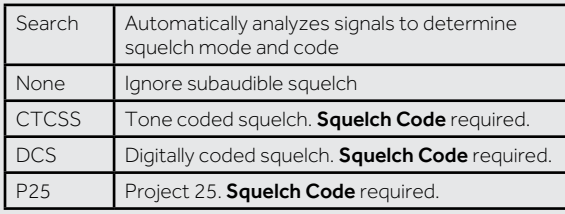

**Squelch Code** – Use Search to detect tone or code value for selected squelch type.

### CONV Menu (Cont.)

L/Out – Permanent lockout status for the object.

**Priority** – On or off.

LED Mode – Solid or Flash.

LED Color - 0=Off, 1=Red, 2=Yellow, 3=Green, 4=Cyan, 5=Blue, 6=Magenta, 7=White.

**Latch LED** – Off, the Alert LED is on only during a transmission; On, the Alert LED remains lit after a transmission, unless overridden.

**Backlight** – On, Off, or Flash.

Alarm – None, Chirp, Hi-Lo, Alert, Ring, 2-Chirp, Fast Hi-Lo, DTMF#.

**Fav** – Assigns the object to the Favorites scan list.

**Skywarn** – Assigns the object to the Skywarn Scan List.

Modulation – Automatic, AM, FM, or NFM

Atten – Attenuator, applies 20 dB of attenuation to reduce interference from strong signals.

**Delay** – On or off.

**Delay Time**  $-$  (1-250) Delay time in 100 ms.

Digital AGC – On or off.

**Supertrack** – Alternative DSP decoding algorithm. May help reception on some systems.

**AudioBoost** – 6 dB audio level boost.

# <span id="page-29-0"></span>Trunking System Object (TSYS)

You must create a TSYS object that contains the system parameters for each trunked radio system.

#### To create a new TSYS object:

- 1. Press PROG.
- 2. Press the **NEW** softkey.
- **3.** Press the TGRP softkey.

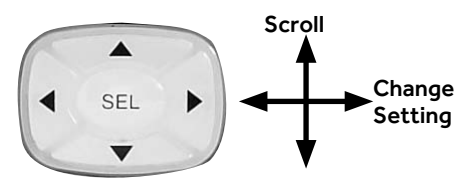

- 4. Scroll to the TSYS parameter and press **SEL**.
- 5. Configure settings for the object. To restore the default setting, press the **Dflt** softkey.
- 6. Press the Save softkey.

### TSYS Menu

**Type** – Defines the system type:

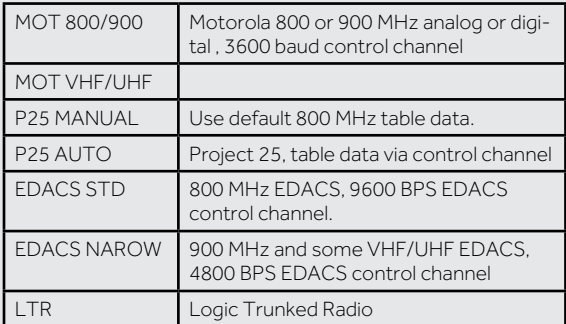

Tag – The display name for the object.

**Frequency** – Control channel frequencies:

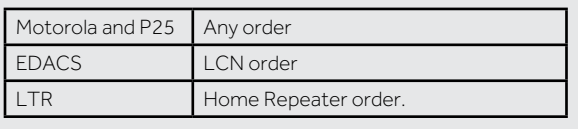

### TSYS Menu (Cont.)

L/Out – Permanent lockout status for the object.

Atten – Attenuator, applies 20 dB of attenuation. Useful in areas with interference from strong signals.

Narrow FM – Used by most 900 MHz analog systems. Not used by digital systems.

**AudioBoost** – 6 dB audio level boost.

**Dwell** – (0-200  $\times$  100 mS) The time in milliseconds that the scanner dwells on a Motorola, P25, or EDACS system control channel. Automatic=0, which uses control channel information.

**Digital AGC** – Controls Digital AGC function.

**Supertrack** – Alternative DSP decoding algorithm.

**Multi-Site** – Used with networked Motorola and P25 trunked radio systems.

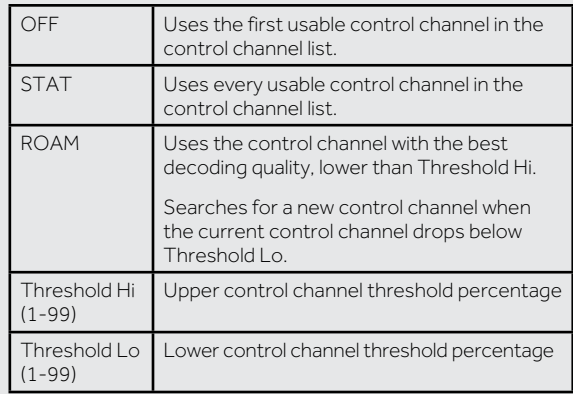

T Tables – (Default, Splinter, Custom) For Motorola and P25 systems only.

Fleet Map – For Motorola Type I systems only.

# <span id="page-30-0"></span>Talkgroup Object (TGRP)

A Talkgroup Object (TGRP) stores the parameters for a talkgroup on a trunked radio system.

#### To create a new TSYS object:

- 1. Press PROG.
- 2. Press the **NEW** softkey.
- 3. Press the TGRP softkey.

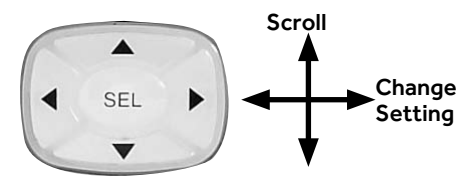

- 4. Configure settings for the object. To restore the default setting, press the **Dflt** softkey.
- 5. To scan the object, you must assign the object to at least one scan list.
- **6.** Press the **Save** softkey.

By default, the talkgroup ID is set to Wildcard. You may wish to save your TGRP object as a Wildcard with no further changes.

Wildcard monitors all talkgroup call traffic on the associated system, which can help you quickly find and store new talkgroups. When a Wildcard TGRP object is scanned, all talkgroup traffic on the system is scanned.

**TIP:** Wildcard objects are easier to manage if you name the system in the Tag field.

### TGRP Menu

Scan Lists – Press SEL to assign the object to scan lists. An asterisk (\*) indicates an assigned scan list.

TSYS – Select or define a TSYS object.

ID – Digital address for the talkgroup or individual radio (Wildcard, Decimal, hex or AFS, depending on TSYS type) Wildcard monitors all talkgroup call traffic on the associated system

**Type – Group = Talkgroup ID; Private** = individual radio  $ID$ .

 $Taq$  – The display name for the object.

L/Out – Permanent lockout status for the object.

**Priority** – On or off.

LED Mode – Solid or Flash.

LED Color - 0=Off, 1=Red, 2=Yellow, 3=Green, 4=Cyan, 5=Blue, 6=Magenta, 7=White.

**Latch LED** – Off, the Alert LED is active only while the object is receiving a transmission; On, the Alert LED will remain lit after the transmission is complete, unless overridden.

**Backlight** – On, Off, or Flash.

Alarm – None, Chirp, Hi-Lo, Alert, Ring, 2-Chirp, Fast Hi-Lo, DTMF#.

**Fav** – Assigns the object to the Favorites scan list.

**Skywarn** – Assigns the object to the Skywarn Scan List.

Delay – On or off.

**Delay Time** –  $(1-250)$  Delay time in 100 ms.

**AudioBoost** – 6 dB audio level boost.

# <span id="page-31-0"></span>Duplicating Objects

Duplicating objects lets you define multiple objects with similar characteristics, especially TGRP objects that are hosted on the same trunked system.

**TIP:** Duplicate your wildcard TGRP object and then set the Type to Private, so you'll have a TGRP wildcard for talkgroup calls and another for private calls.

#### To duplicate and object:

- 1. Press PROG.
- 2. Select an object.
- 3. Press the **EDIT** softkey.
- 4. Press the **DUPE** softkey. This creates an exact copy of the selected object.
- **5.** Change the tag name and any other object parameters before saving your new object.
- **6.** Press the **SAVE** softkey.

# No Scan List

If you store an object with no scan list mappings, the object will be placed in the NS Scan List.

- 1. Locate the NS list, and use the 4-direction keypad to access the list.
- 2. Select and object and press PROG.
- 3. Press the **EDIT** softkey.
- 4. Press the **CURR** softkey.
- **5.** Use the four-direction keypad to assign the object to a scan list.

# Deleting Objects

#### To delete an object:

- 1. Press PROG.
- 2. Select an object.
- **3.** Press FUNC and CLR to delete the object.
- 4. Confirm the delete command. Deletions cannot. be undone.

CAUTION: If you delete a TSYS object, all TGRP objects associated with that TSYS will require a new TSYS to function.

# Memory Usage

Your scanner can report used memory, available memory, and memory allocation.

#### To display the memory usage report:

Turn on the scanner. While the Welcome message appears, press 0 and then press 0 again.

OR

- 1. Press PROG.
- 2. Press the **GLOB** softkey to access the Global configuration menu
- 3. Scroll down to Memory Info.
- 4. Press SEL to view the memory usage report.

### <span id="page-32-0"></span>Hit Counter

The Hit Counter feature keeps track of how many transmissions are received for each object type. By default, the hit counter is turned off.

#### To turn the Hit Counter on:

- 1. Press PROG.
- 2. Press the **GLOB** softkey.
- 3. Scroll to Hit Counts.
- 4. Use the 4-direction keypad to turn on Hit Counts.
- 5. Press the **SAVE** softkey.

#### To view the hit counts for an object:

- **1.** Navigate to the object.
- 2. Press PROG.
- 3. Press the **EDIT** softkey.
- 4. Press the **CURR** softkey.
- **5.** Scroll to **Hit Count**.
- 6. To reset the hit counter for a single object, press the **Dflt** softkey.

#### To clear all hit counters:

- 1. Press PROG.
- 2. Press the **GLOB** softkey.
- 3. Scroll down to the **Clear Hits** item.
- 4. Press the **SEL** key.
- **5.** Press the **SAVE** softkey to save your changes and exit the Global settings menu.

# **Specifications**

#### Working Memory

1800 programmed objects (conventional channels, trunking talkgroups, limit searches, service searches, and Signal Stalker II configurations) using flexible "Scannable Object" system.

#### Virtual Scanners

21 Virtual Scanner (V-Scanner) folders.

#### Searches

Seven preprogrammed dedicated service searches, one dedicated limit search. Programmable service or limit search objects.

#### Priority

Talkgroup and conventional channel priority.

#### Conventional Receiver Modes

AM, FM, NFM, CTCSS, DCS, P25 NAC.

#### Trunking Receiver Modes

Motorola Type I/II/III Analog and Digital, GE/Ericsson/ MA-COM EDACS Narrowband and Wideband, EF Johnson LTR

#### Receiver System

Triple conversion PLL super-heterodyne

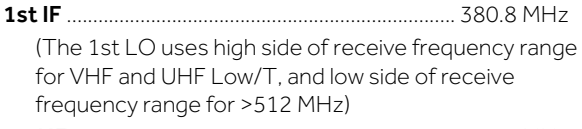

2nd IF ............................................................................21.4 MHz

The second LO uses low side of 1st  $|F|$ 

3rd IF ............................................................................... 455 kHz (The 3rd LO uses the low side of the 2nd IF)

### Frequency Range

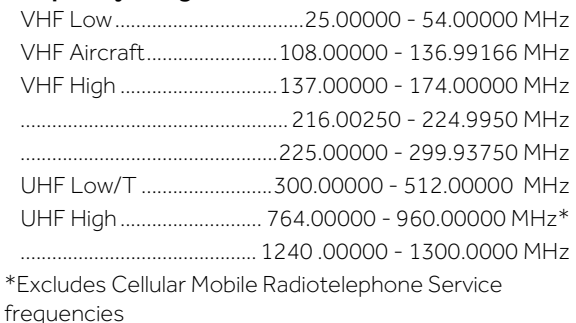

### Frequency Coverage

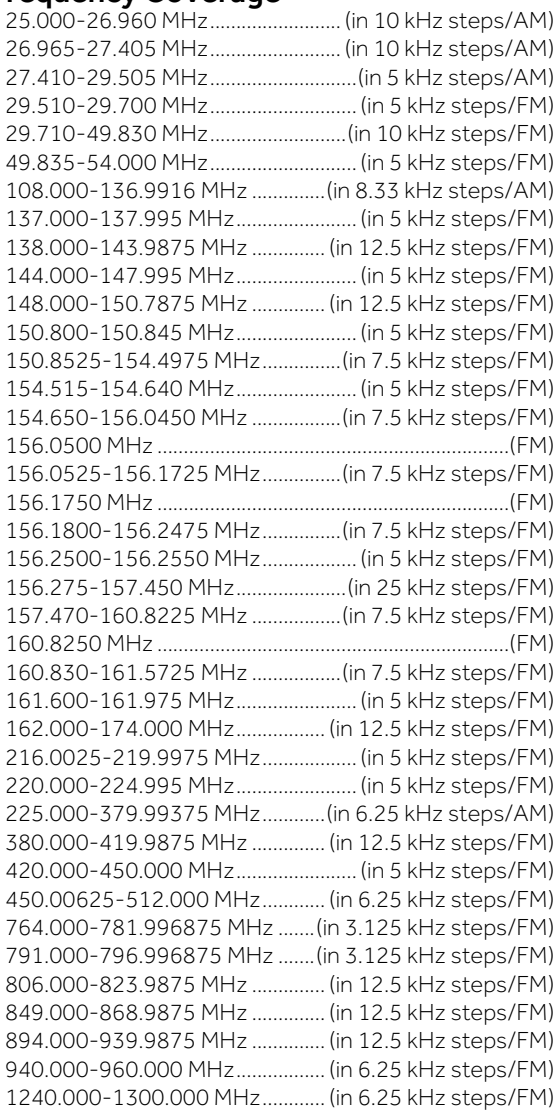

\*Excludes frequencies utilized by the Cellular Mobile Radiotelephone Service: 824-848.9875 MHz and 869- 893.9875 MHz

#### Signal Stalker II Band Groups

All Bands:

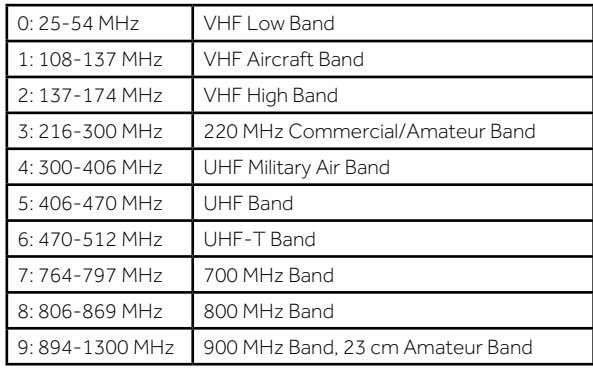

#### Preprogrammed Service Searches

Public Safety

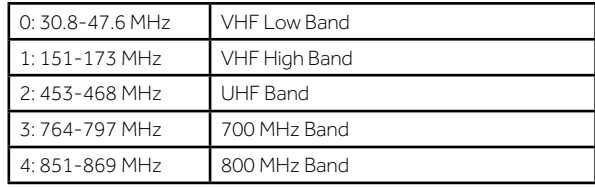

Aircraft

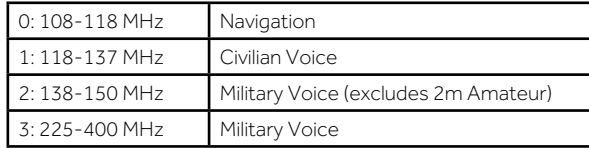

Ham

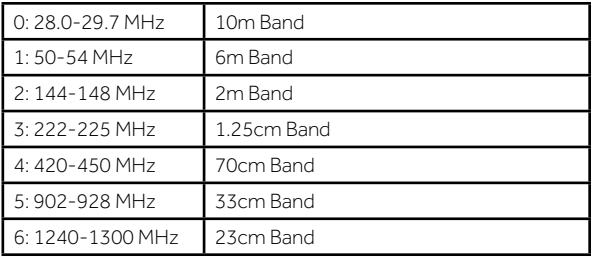

<span id="page-34-0"></span>CB – Searches the Citizens Band radio frequencies.

Marine – Searches the VHF-FM marine radio band.

FRS/GMRS/MURS/DOT/STAR (F/G/MURS)

Railroad – Searches the Association of American Railroads (AAR) VHF railroad frequencies used in the US and Canada.

#### Weather frequencies

162.400, 162.425, 162.450, 162.475, 162.500, 162.525, 162.550 MHz

Scanning Rate..........Approx. 40-60 channels per second

Search Rate .................... Approx. 60-90 steps per second Display

LCD with amber LED backlight, 4 lines of 16 characters each, plus 13 display icons

#### Zeromatic

Automatically zeroes receiver on correct frequency during searches

Audio Output.................................................................... 1.8 W

Internal Speaker...........................77 mm 8 ohms dynamic

#### Operating Voltage

12-14.4 VDC, 13.8 VDC nominal, 16VDC Max.

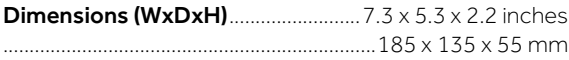

Weight ................................. Approx. 42.3 ounces, 1200 grams (not including mounting hardware and antenna)

#### Memory backup

No backup battery required, utilizes non-volatile EEPROM memory

Specifications are typical; individual units might vary. Specifications and depictions are subject to change and improvement without notice.

# Maintenance

Keep the scanner dry; if it gets wet, wipe it dry immediately. Use and store the scanner only in normal temperature environments. Handle the scanner carefully; do not drop it. Keep the scanner away from dust and dirt, and wipe it with a damp cloth occasionally to keep it looking new.

Modifying or tampering with the scanner's internal components can cause a malfunction and might invalidate its warranty and void your FCC authorization to operate it.

### Birdie Frequencies

Birdies are operating frequencies, which all scanners have, that are created inside the scanner's receiver and can cause interference. If the interference is not severe, adjusting the squelch might omit the birdie, but if you program one of these frequencies after a search you will hear only noise on that frequency.

#### To find birdies in your scanner:

- 1. Disconnecting the antenna.
- 2. Make sure that no other nearby radio or TV sets are turned on near the scanner.
- 3. Press TUNE and then press PAUSE. The scanner will search for frequencies and occasionally stop as if it has found a signal. This is a birdie.
- 4. Make a list of all the birdies in your scanner for future reference.
- 5. Press L/OUT to lock out the frequency for any future searches after you have reconnected the antenna.

### <span id="page-35-0"></span>Limited Warranty

RadioShack warrants this product against defects in materials and workmanship under normal use by the original purchaser for one (1) year after the date of purchase from a RadioShack-owned store or an authorized RadioShack franchisee or dealer. RADIOSHACK MAKES NO OTHER EXPRESS **WARRANTIFS** 

This warranty does not cover: (a) damage or failure caused by or attributable to abuse, misuse, failure to follow instructions, improper installation or maintenance, alteration, accident, Acts of God (such as floods or lightning), or excess voltage or current; (b) improper or incorrectly performed repairs by persons who are not a RadioShack Authorized Service Facility; (c) consumables such as fuses or batteries; (d) ordinary wear and tear or cosmetic damage; (e) transportation, shipping or insurance costs; (f) costs of product removal, installation, set-up service, adjustment or reinstallation; and (g) claims by persons other than the original purchaser.

Should a problem occur that is covered by this warranty, take the product and the RadioShack sales receipt as proof of purchase date to any RadioShack store in the U.S. RadioShack will, at its option, unless otherwise provided by law: (a) replace the product with the same or a comparable product; or (b) refund the purchase price. All replaced parts and products, and products on which a refund is made, become the property of RadioShack. Replaced parts and products are warranted for the remainder of the original warranty period. You will be charged for repair or replacement of the product made after the expiration of the warranty period.

RADIOSHACK EXPRESSLY DISCLAIMS ALL WARRANTIES AND CONDITIONS NOT STATED IN THIS LIMITED WARRANTY. ANY IMPLIED WARRANTIES THAT MAY BE IMPOSED BY

LAW, INCLUDING THE IMPLIED WARRANTY OF MERCHANTABILITY AND, IF APPLICABLE, THE IMPLIED WARRANTY OF FITNESS FOR A PARTICULAR PURPOSE, SHALL EXPIRE ON THE EXPIRATION OF THE STATED WARRANTY PERIOD. EXCEPT AS DESCRIBED ABOVE, RADIOSHACK SHALL HAVE NO LIABILITY OR RESPONSIBILITY TO THE PURCHASER OF THE PRODUCT OR ANY OTHER PERSON OR ENTITY WITH RESPECT TO ANY LIABILITY, LOSS OR DAMAGE CAUSED DIRECTLY OR INDIRECTLY BY USE OR PERFORMANCE OF THE PRODUCT OR ARISING OUT OF ANY BREACH OF THIS WARRANTY, INCLUDING, BUT NOT LIMITED TO, ANY DAMAGES RESULTING FROM INCONVENIENCE AND ANY LOSS OF TIME, DATA, PROPERTY, REVENUE, OR PROFIT AND ANY INDIRECT, SPECIAL, INCIDENTAL, OR CONSEQUENTIAL DAMAGES, EVEN IF RADIOSHACK HAS BEEN ADVISED OF THE POSSIBILITY OF SUCH **DAMAGES** 

Some states do not allow limitations on how long an implied warranty lasts or the exclusion or limitation of incidental or consequential damages, so the above limitations or exclusions may not apply to you. This warranty gives you specific legal rights, and you may also have other rights which vary from state to state. You may contact

RadioShack at:

RadioShack Customer Relations

300 RadioShack Circle

Fort Worth, TX 76102

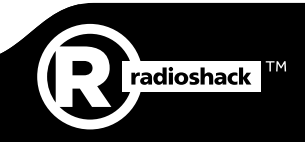

©2014. RadioShack Corporation. All rights reserved. RadioShack is a registered trademark used by RadioShack Corporation.

2000652 Printed in Korea 06A14